## **How to Manage Leave Requests**

Manage Leave Request page provides managers the ability to approve, deny, or tentatively approve (requests for a future date more than two (2) months in advance) leave request.

### **Approve a Leave Request**

- 1. Navigate to **Manage Leave Request** page within Manager Self Service:
	- Click **Navbar**.
	- Select **Menu**.
	- Select **Manager Self– Service**
	- Select **Leave Request**.
	- Select **Manage Leave Request**.
- 2. **Manage Leave Request page** opens on the Pending Approval tab displaying leave requests that are pending approval.
- 3. Select box of leave request row to approve. *Note:* Use **"Select All or Deselect All"** link to approve all leave request rows.
- 4. Click **Approve.**

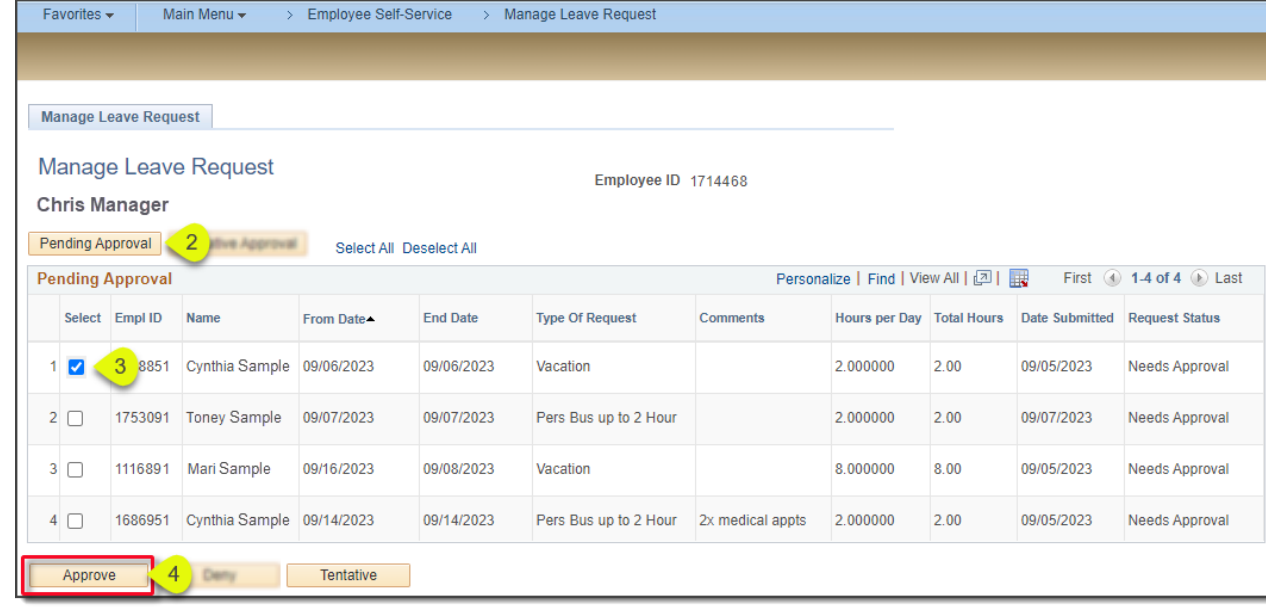

**IMPORTANT!** Requests approved by manager go directly into employee timesheet.

5. Click **OK** on the timesheet message.

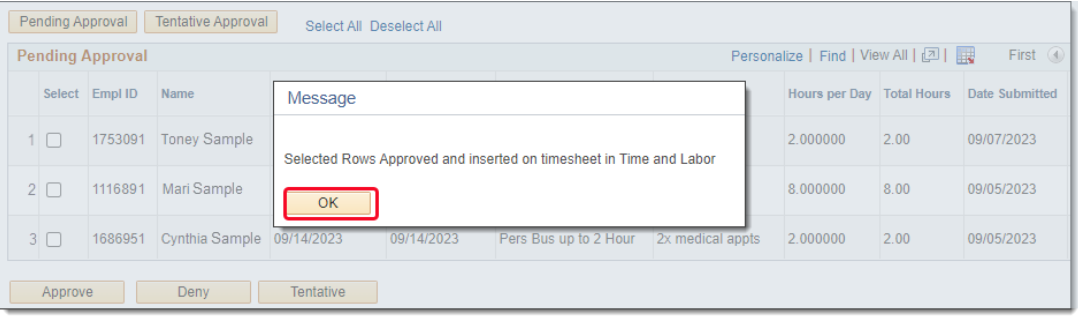

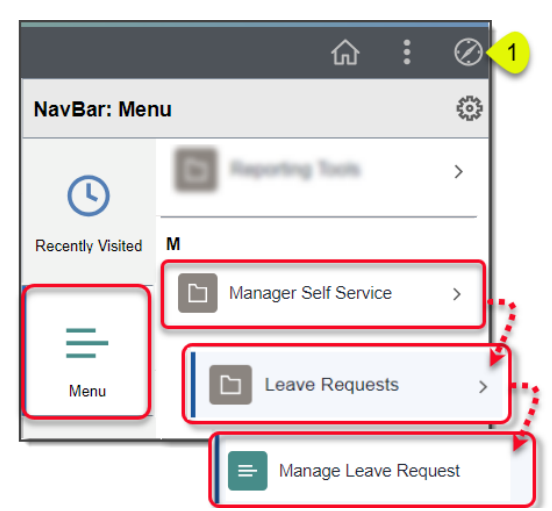

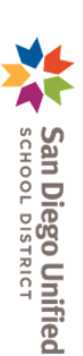

**PeopleSoft HCM**

**PeopleSoft HCM- Manager Self Service** 

**Manager Self Service**

# **How to Manage Leave Requests**

#### **Deny a Leave Request**

- 1. On **Manage Leave Request page,** select box of leave request row to deny. *Note:* Use **"Select All or Deselect All"** link to approve all leave request rows.
- 2. Click **Deny.**

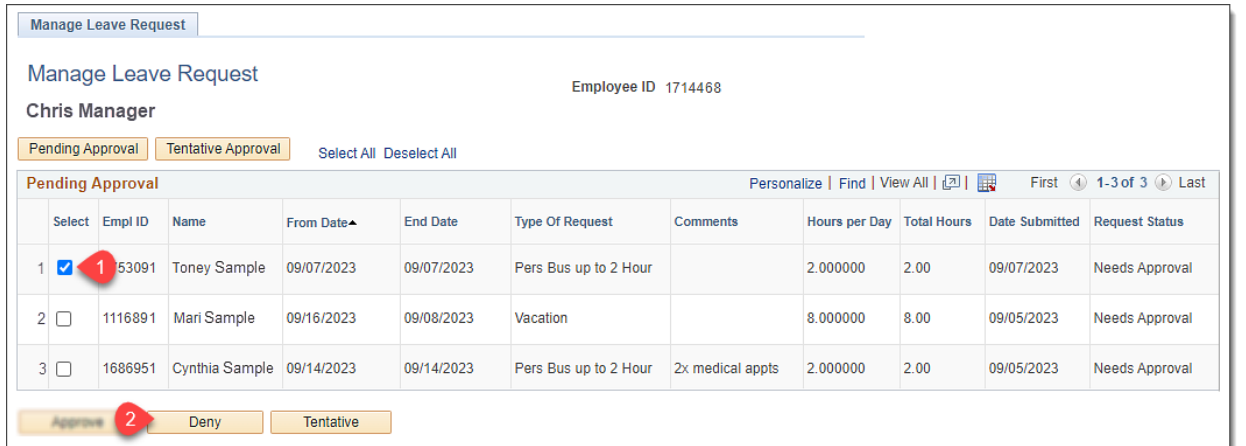

#### 3. Click **OK** on the denied message.

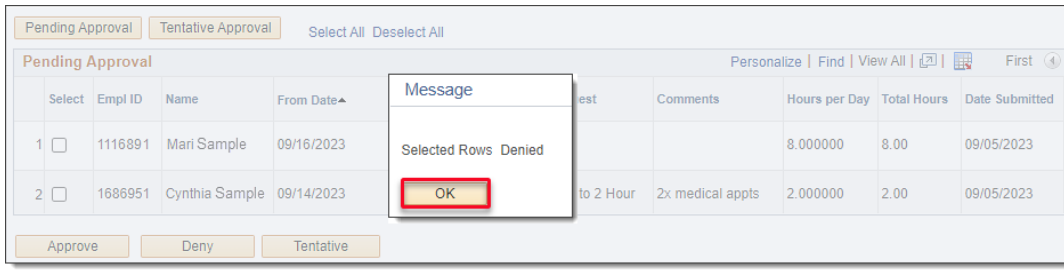

### **Tentatively Approve a Request** *(For future leave requests two (2) months or more in advance).*

- 1. On **Manage Leave Request page,** select box of leave request row to deny.
- 2. Click **Tentative.**

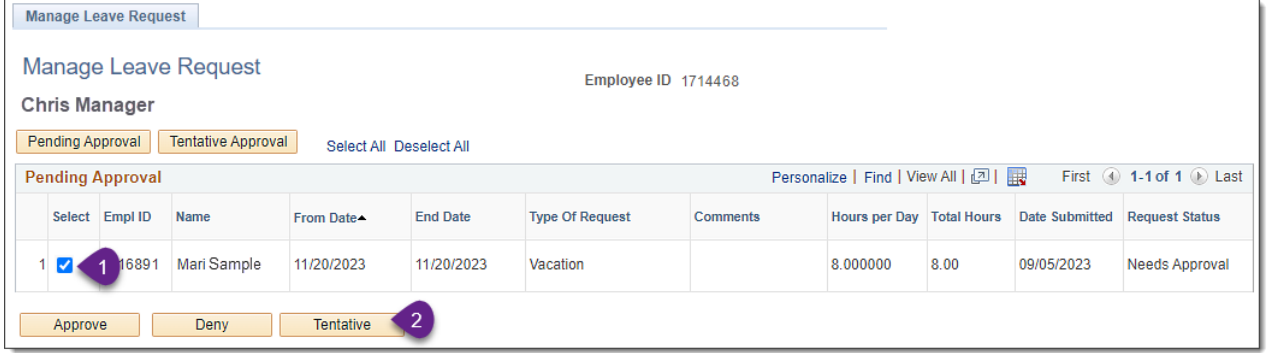

3. Click **OK** on the denied message.

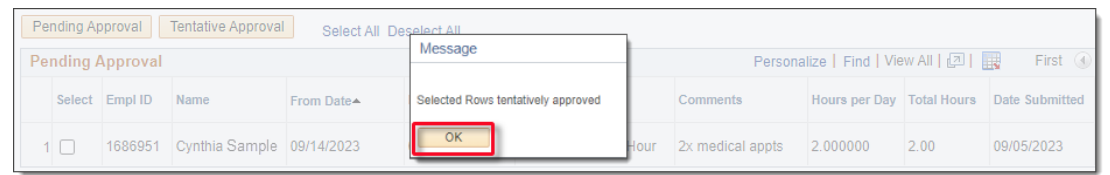

**SDUSD > Staff Portal > Applications & Support >IT Department >** Select **PeopleSoft** from the **IT Resources drop down menu.**

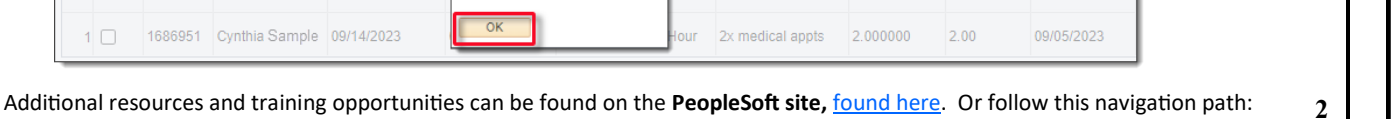